## **iPad/iPhone Cerner External Access – West 2024**

1. Go to the App Store and Search for Citrix Workspace and install

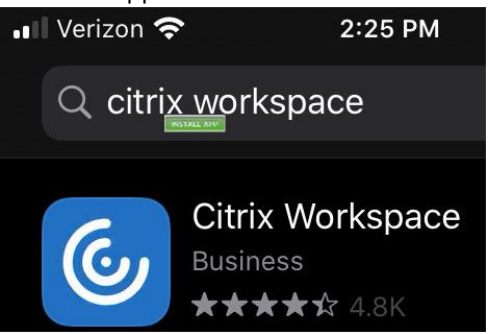

2. Launch the Citrix Workspace

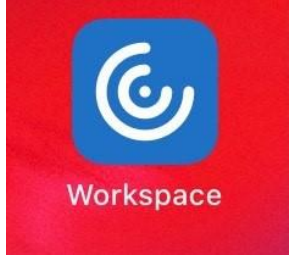

- 3. Click icon "**…"** at top, right corner
- 4. Choose **'Manual Setup'**

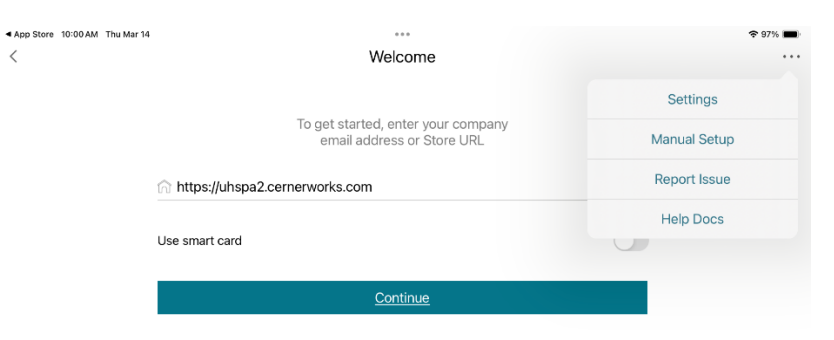

- 5. In the Address field, enter: **[https://uhspa2.cernerworks.com](https://uhspa2.cernerworks.com/)**
- 6. In the Description field, enter: **VHS**
- 7. Below, Select **Web Interface**
- a. This places a check mark in that row
- 8. Select **Save** in the upper, right corner.

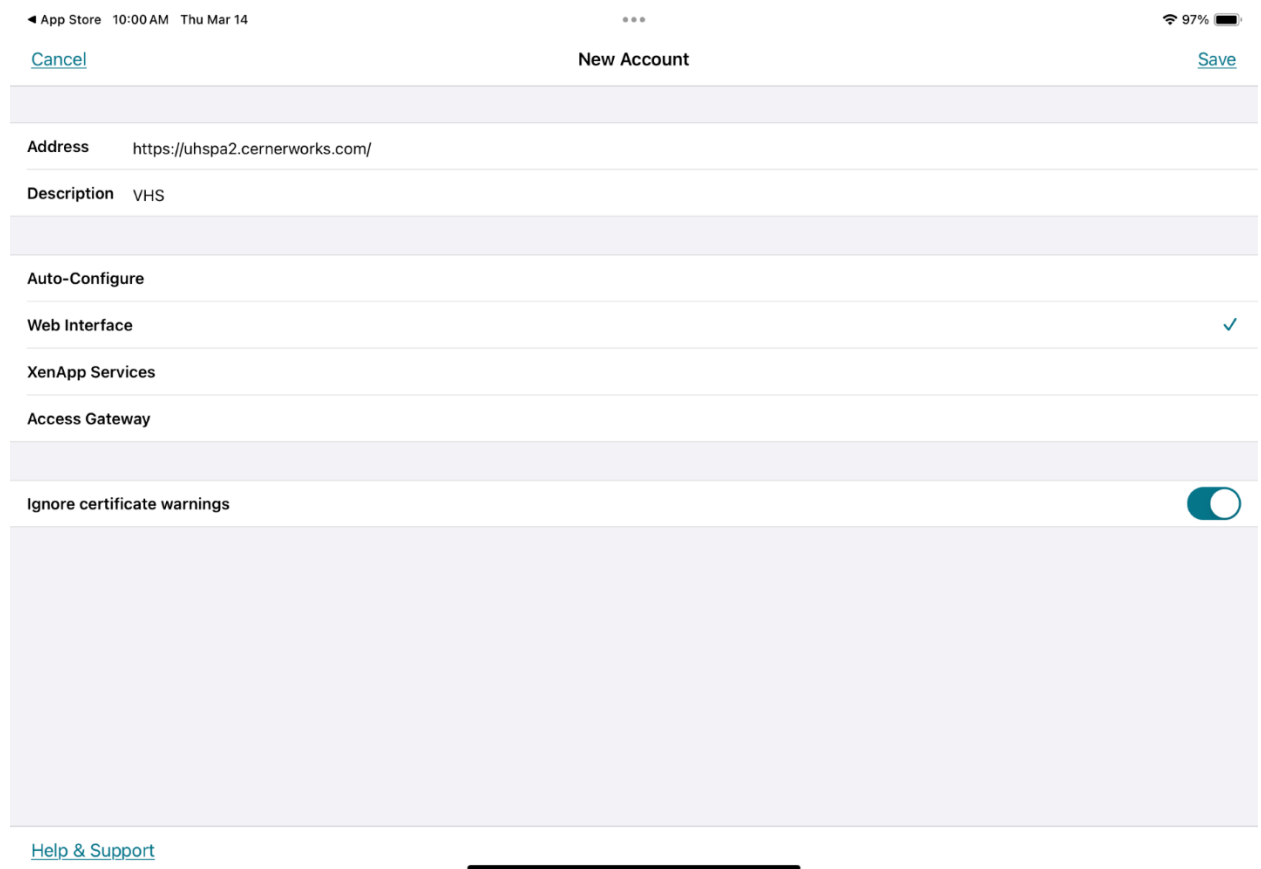

- 9. You will arrive to the Cerner log-in page. Enter user credentials and **Log On**.
- 10. You will be prompted to enter 2-factor authentication code from text message *or* Approve sign-in from Microsoft Authenticator App.
- 11. You will then arrive to Cerner storefront.